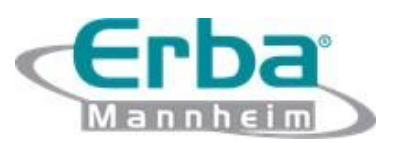

# **ECL 105 e 412**

Coagulômetro Semi - Automático

# **GUIA RÁPIDO**

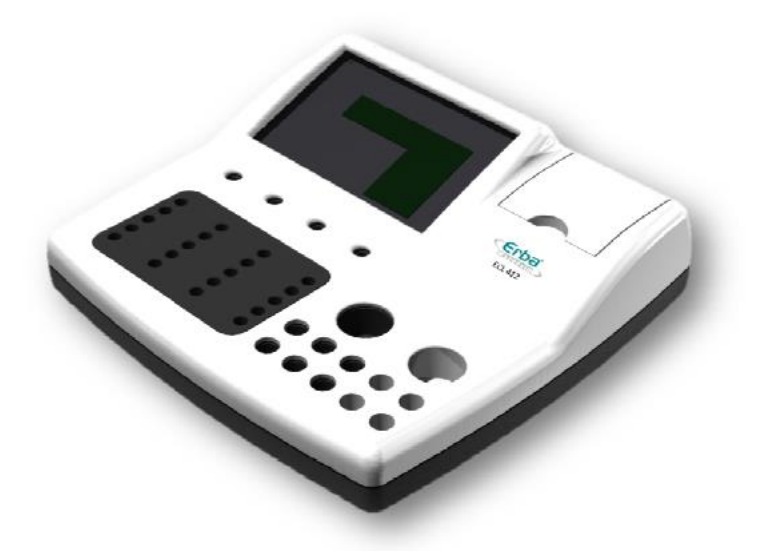

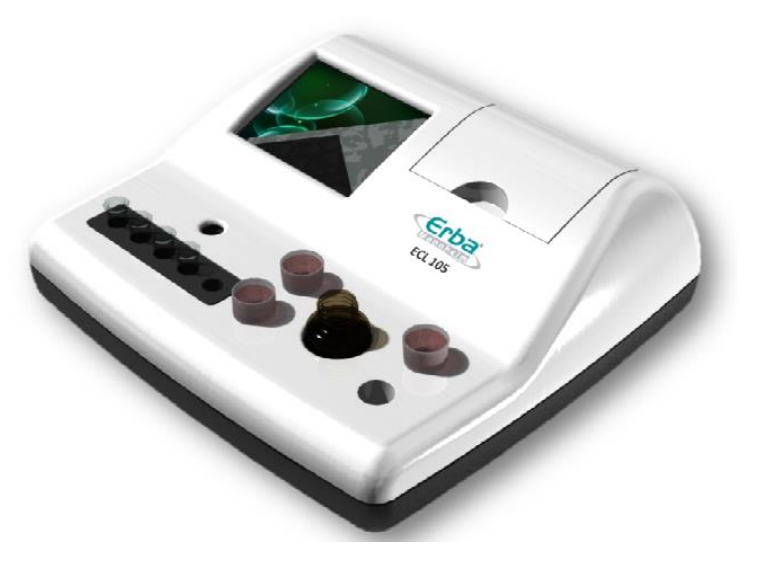

**Erba Mannheim Brasil**

Rua Chopin 33, Mezanino 3 – Sala 4 Bairro Chácaras Reunidas – Santa Therezinha Contagem – MG

https://erbabrasil.com.br

### **Histórico de revisões**

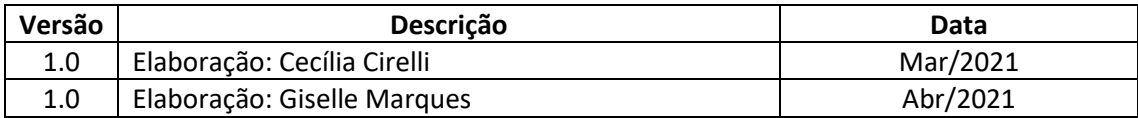

## Índice

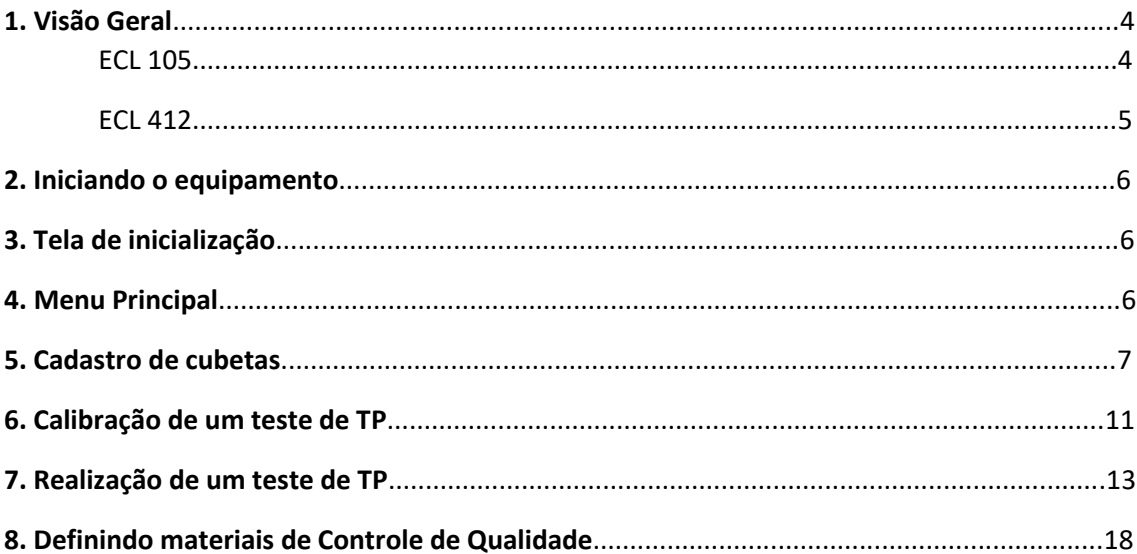

#### **1. Visão Geral**

# **ECL 105**

- Sistema semiautomático de 1 canal para todos os ensaios de coagulação e D-Dímero.
- Ideal para pequenos laboratórios.
- Tela colorida e sensível ao toque.
- Pronto para usar com reagentes de hemostasia, sendo possível incluir novas programações.
- Curvas de calibração para impressão.
- Monitoramento das validades do reagente, calibradores e controles.
- Programa de controle de qualidade com gráficos de Levey-Jennings.
- Compatível com LIS (por conexão serial ou Ethernet).

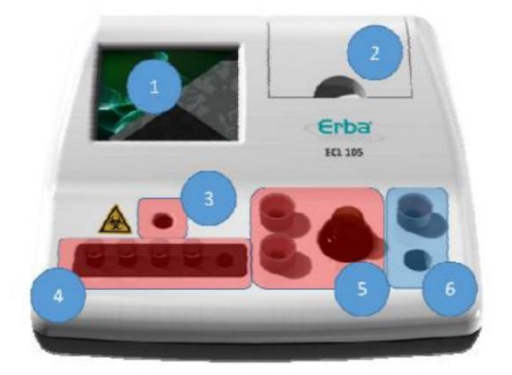

- 1. Tela de toque colorida.
- 2. Impressora.
- 3. Canal de medição.
- 4. 5 posições para incubação de cubetas.
- 5. 3 posições para reagentes à 37°C.
- 6. 2 posições para reagentes à temperatura ambiente.

#### **Principais características**:

1 canal de medição

Para ensaios de coagulação por dispersão de luz à 640nm.

Para ensaios imunoturbidimétricos à 800nm.

5 posições de incubação de cubetas de reação à 37 ° C +/- 0,2 ° C.

3 posições para incubação de reagentes à 37 ° C +/- 0,2 ° C, incluindo 1 para frasco com agitação programável.

2 posições para reagentes à temperatura ambiente.

Início automático da reação com pipetas padrão.

Sistema RFID para cubetas.

Impressora térmica embutida.

Fonte de alimentação universal 100-250V ~ 47-63Hz.

Tamanho: 216 x 205 x 75 mm / 1 kg.

#### 2 portas USB (tipo A e tipo B).

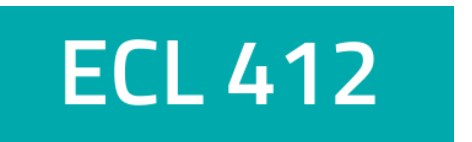

- Hemostasia completa com 4 canais de leitura.
- Sistema semi-automatizado para laboratórios de médio porte.
- Tela colorida e sensível ao toque.
- Pronto para usar com reagentes de hemostasia, sendo possível incluir novas programações.
- Curvas de calibração para impressão.
- Monitoramento das validades do reagente, calibradores e controles.
- Programa de controle de qualidade com gráficos de Levey-Jennings.
- Compatível com LIS (por conexão serial ou Ethernet).

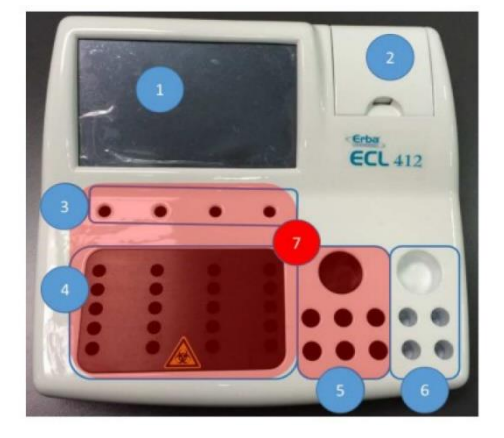

- 1. Tela de toque colorida.
- 2. Impressora.
- 3. 4 Canais de medição.
- 4. 20 posições para incubação de cubetas.
- 5. 7 posições para reagentes à 37°C.
- 6. 5 posições para reagentes temperatura ambiente.

#### **Principais características**:

4 canais de medição

- 4 para ensaios de coagulação por dispersão de luz à 640nm.
- 2 para ensaios imunoturbidimétricos à 800nm.
- 2 para ensaios cromogênicos por colorimetria à 405 nm.

20 posições de incubação de copos de reação à 37 ° C +/- 0,2 ° C.

7 posições para reagentes à 37 ° C +/- 0,2 ° C incluindo 1 para frasco com agitação programável.

5 posições para reagentes à temperatura ambiente, incluindo 1 para frasco com agitação programável.

Início automático da reação com pipetas padrão.

Sistema RFID para cubetas.

Impressora térmica embutida.

Fonte de alimentação universal 100-250V ~ 47-63Hz.

Tamanho: 300 x 290 x 90 mm / 3 kg. 3 portas USB (2 tipos A e 1 tipo B).

#### **2. Iniciando o Equipamento**

- 1. Ligar o instrumento, colocando a chave de ligação localizada na parte de trás do analisador na posição **ON**;
- 2. Aguarde o aquecimento do bloco: O bloco de aquecimento demora de 10 a 20 minutos para atingir a temperatura de 37 +/-0,5 °C a partir da ligação do interruptor para o modo **ON** (dependendo da temperatura ambiente 17-32 ° C).

#### **3. Tela de inicialização**

A tela de inicialização é a tela que aparece ao LIGAR o instrumento, após a conclusão do teste automático inicial.

Essa tela exibe o logotipo da Erba Mannheim ECL 105/ECL 412, que desaparecerá quando qualquer outro menu for selecionado.

Nesta tela, todas as partes do software são acessíveis diretamente através da barra de menus principal na parte superior.

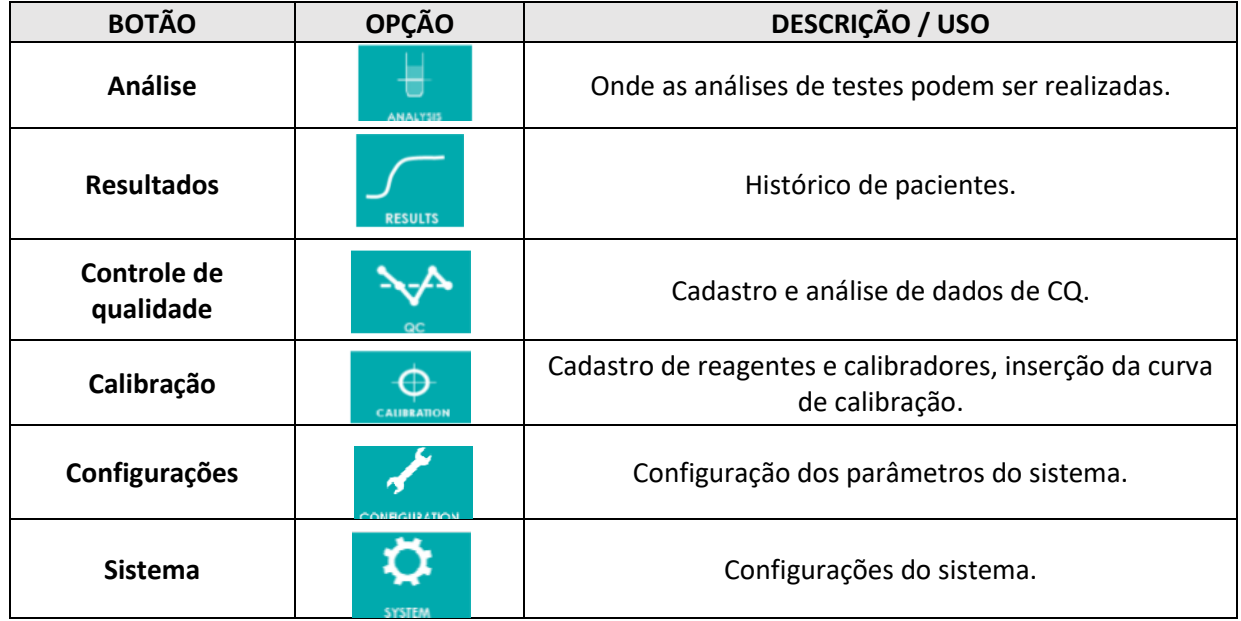

#### **4. Menu Principal**

### **5. Cadastro de Cubetas**

1. Clique em **SYSTEM**;

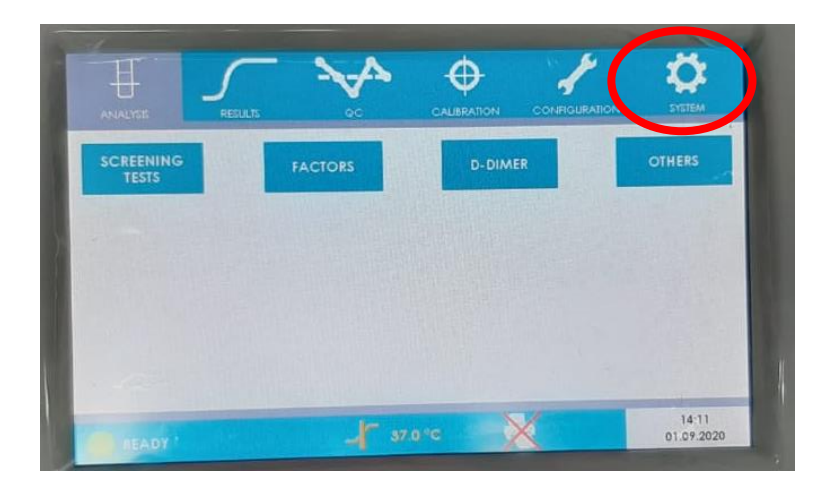

2. Clique em **RUNNING MENU**;

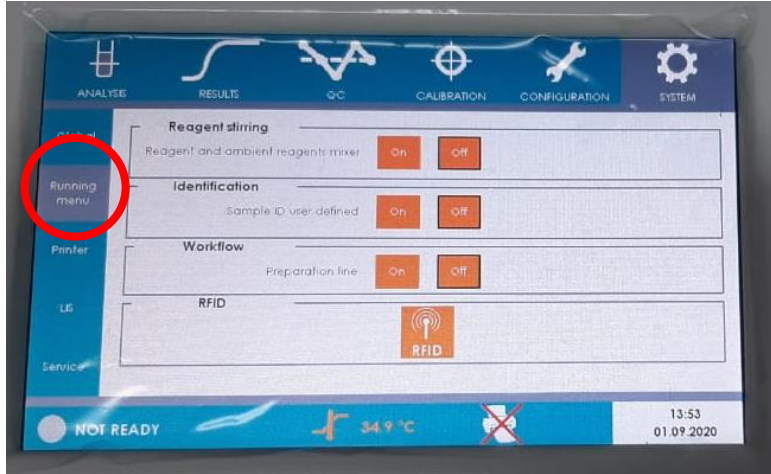

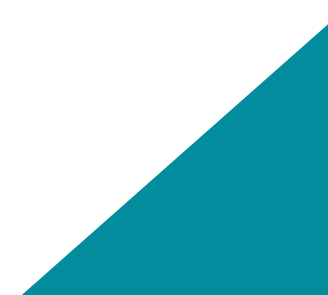

\*Observe que o pacote de cubetas possui uma etiqueta. Essa etiqueta é o RFID (identificação por radiofrequência) que permitirá o cadastro das cubetas no sistema.

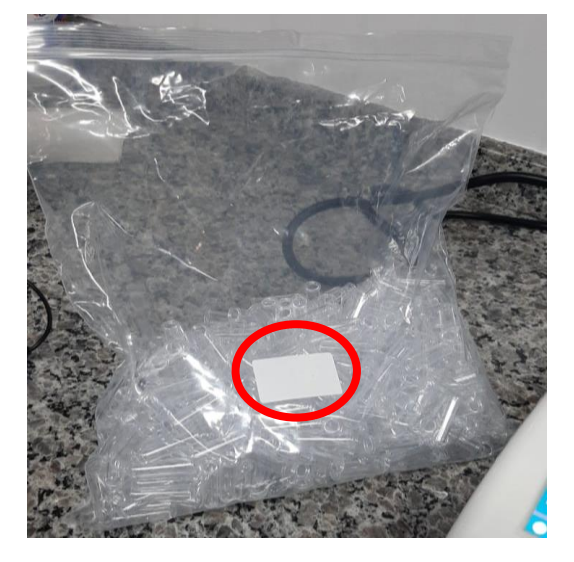

\*Observe também que os instrumentos possuem um símbolo ((••)) no local onde fica o leitor de RFID.

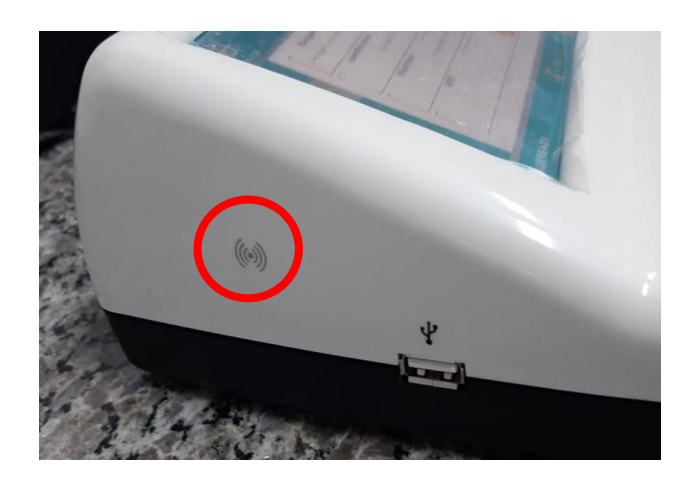

3. Clique em **RFID**;

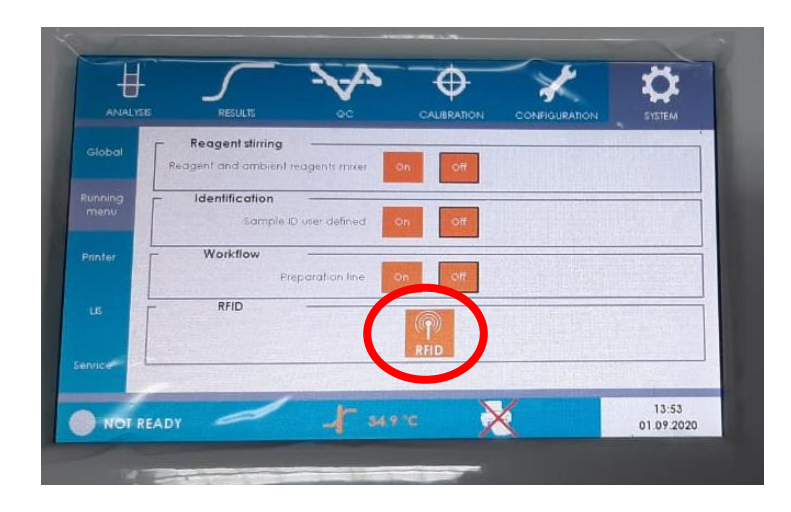

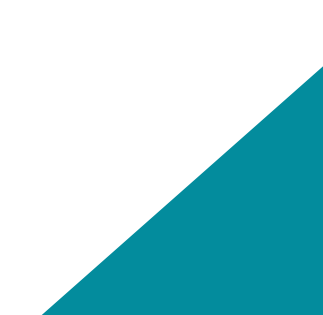

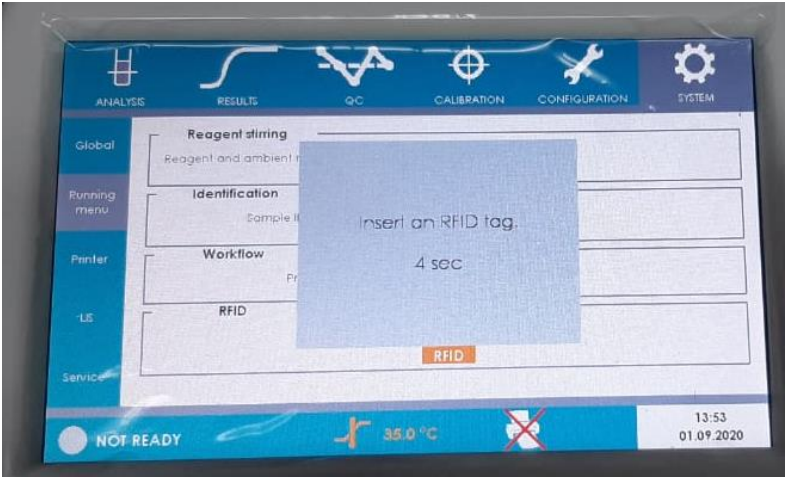

4. A tela abaixo se abrirá, com uma contagem regressiva de cinco segundos;

- 5. Aproxime a etiqueta do pacote de cubetas do símbolo RFID ((.) localizado ao lado esquerdo do equipamento. Não se deve afastar a etiqueta. A tela abaixo se abrirá e só estará visível enquanto a etiqueta estiver próxima do leitor;
- 6. No campo "**RFID**" será mostrado o número de cubetas restantes no pacote (em um pacote novo, devem ser 500 ou 1000). No caso da foto abaixo, há 489 cubetas disponíveis;
- 7. Clique no campo em branco abaixo dos campos RFID e DEVICE, circulado em vermelho na foto abaixo:

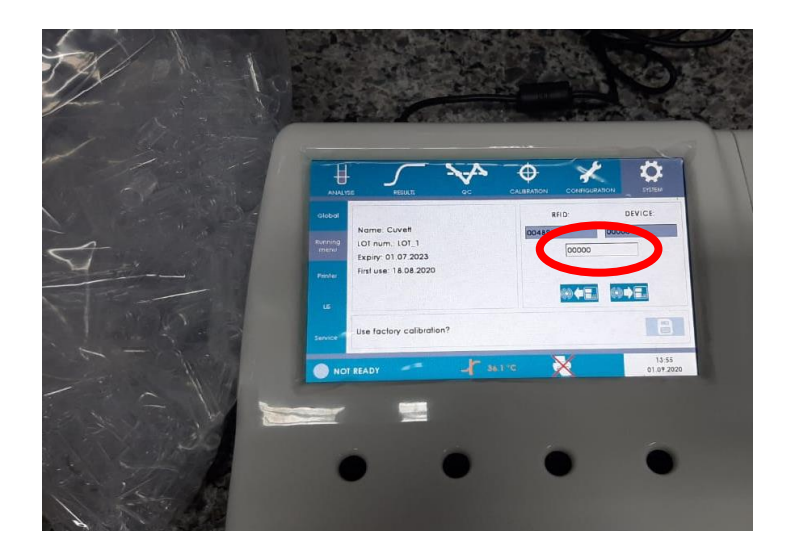

8. Digite o número de cubetas no pacote (neste caso, 489) e clique no botão **Enter**;

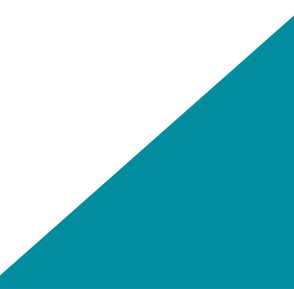

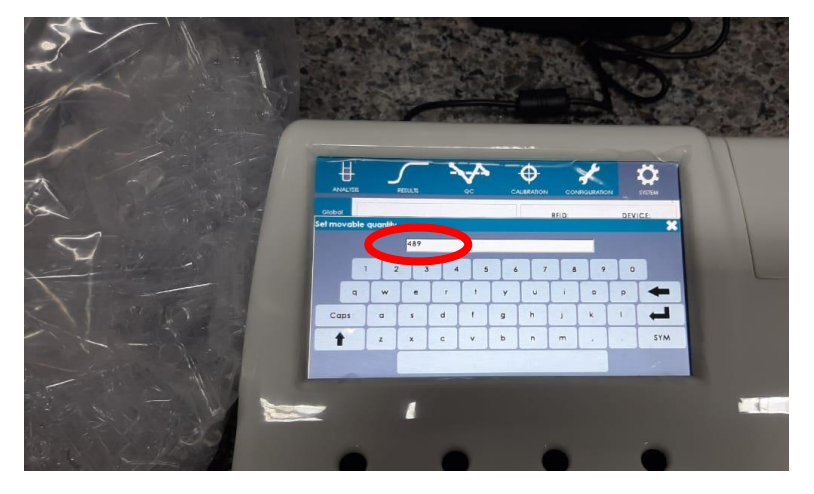

9. O campo em branco agora mostrará o número de cubetas digitado;

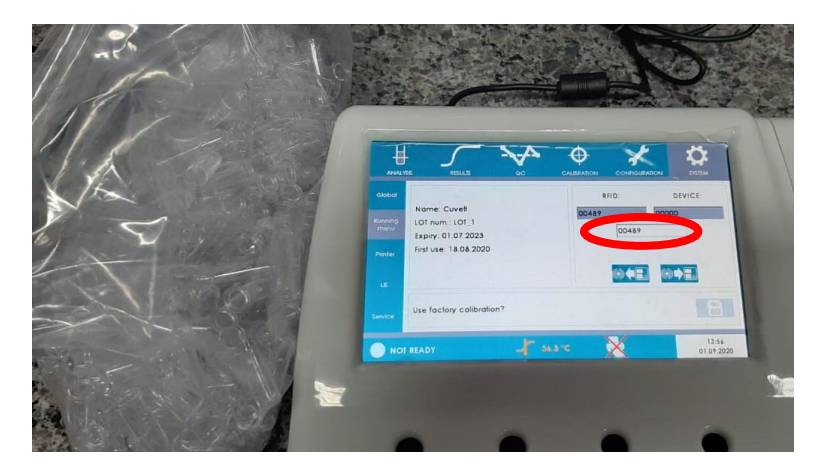

10. Clique no botão abaixo para "transferir" as cubetas do pacote para o equipamento;

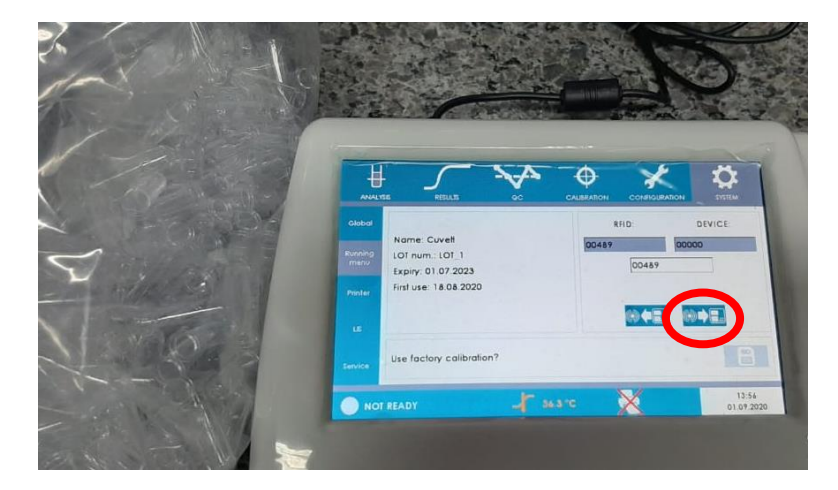

11. Agora, o número de cubetas será mostrado no campo **DEVICE**.

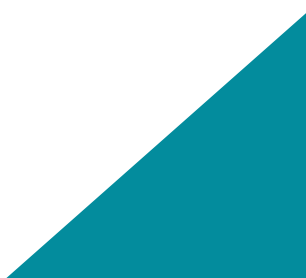

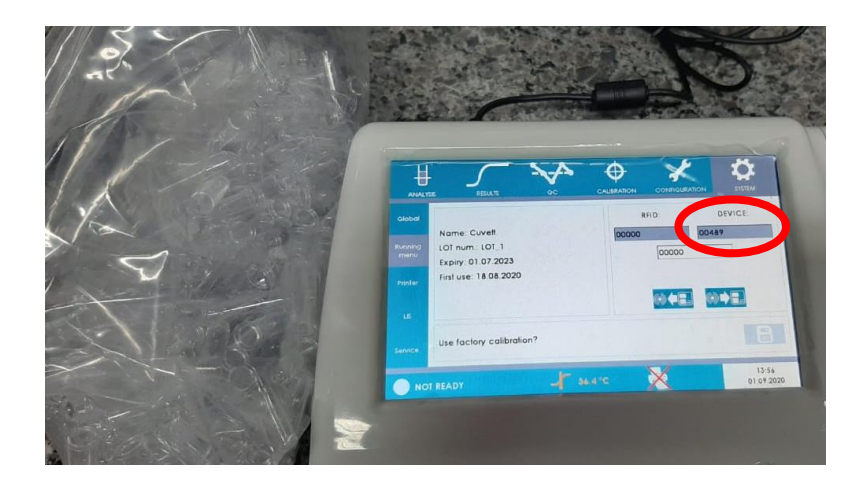

O cadastro de cubetas no equipamento está completo. Agora, basta afastar a etiqueta RFID do símbolo ((.)) ao lado esquerdo do equipamento que essa janela se fechará.

#### **6. Calibração de um teste de TP**

- 1. Para a calibração com amostras, é necessário um pool de aproximadamente 5 a 10 amostras normais (aproximadamente 100% de atividade), que deve ser dosado em outro instrumento corretamente calibrado para obter o resultado em % (ideal que o resultado em % esteja entre 90 - 110%);
- 2. O pool deve ser dosado como amostra no equipamento em várias diluições, conforme a tabela a seguir:

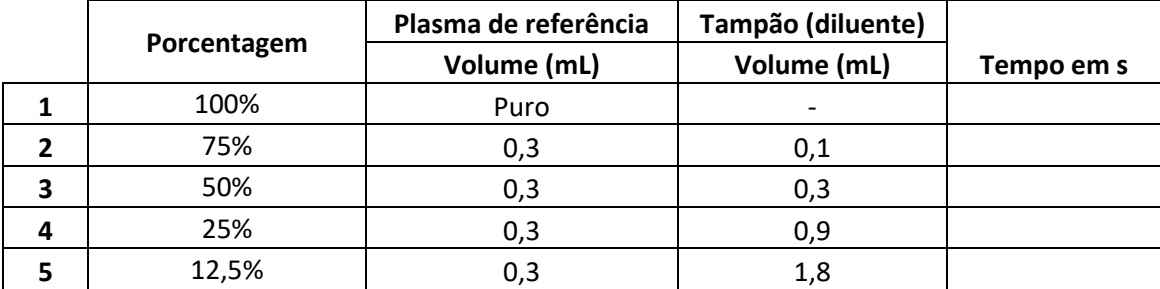

Anote os valores em segundos obtidos para cada diluição na coluna "**Tempo em s**" da tabela acima.

\*As diluições acima são recomendadas para os reagentes Erba, a utilização de reagentes de outro fabricante pode implicar a utilização de outros fatores de diluição.

- 3. Entrar na tela **CALIBRATION**;
- 4. Clique em **SCREENING TESTS** e em seguida em **PT**;
- 5. Clique em **CALIBRATE**;

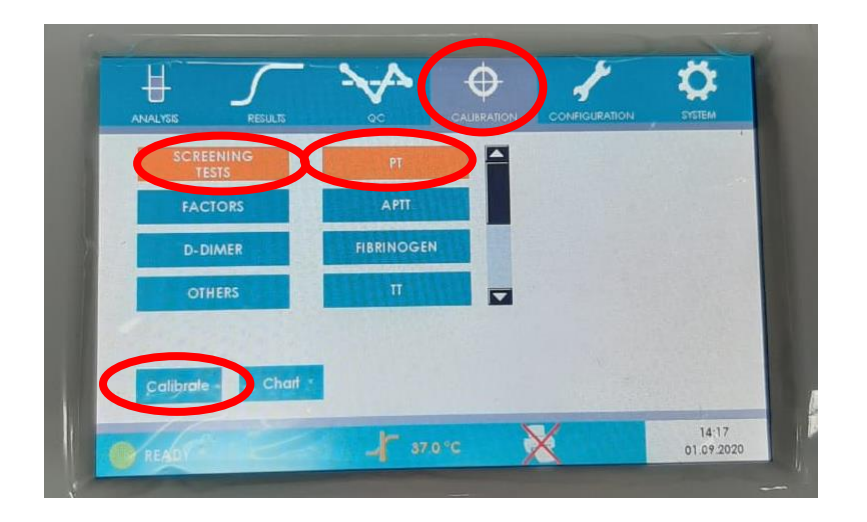

6. A tela seguinte se abrirá. Na parte superior, preencha com os dados do reagente. Na parte inferior, preencha com os dados do calibrador (se utilizar pool de amostras, inserir um lote imaginário);

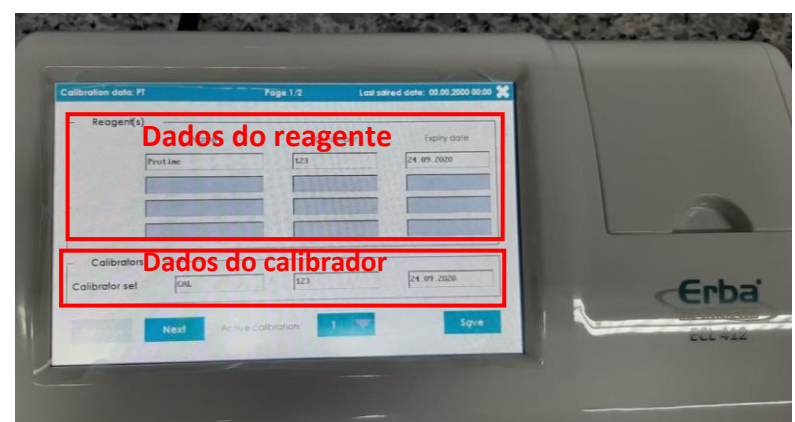

- 7. Clique em **NEXT**;
- 8. A tela seguinte se abrirá. Preencha os campos com as porcentagens anotadas na tabela do item 2, assim como os resultados em segundos obtidos nas leituras das respectivas diluições no ECL 105/ ECL 412;

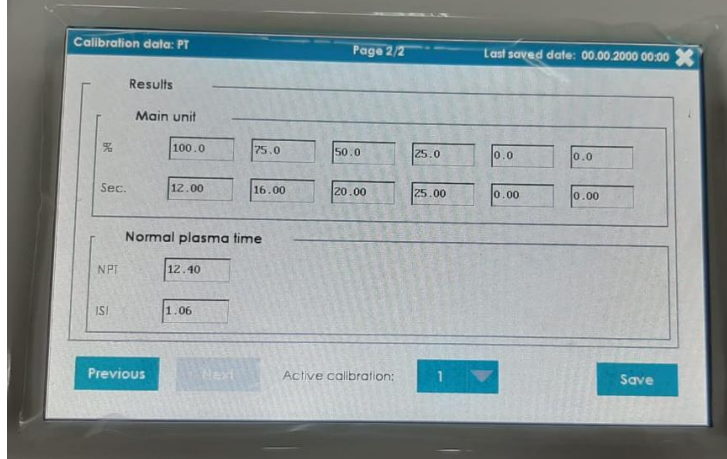

- 9. Insira ainda o valor normal de pacientes para o reagente em questão e o valor do ISI, presente na instrução de uso do reagente;
- 10. Clique em **SAVE**;
- 11. Voltando na tela a seguir, é possível visualizar a curva de calibração clicando em **CHART**;

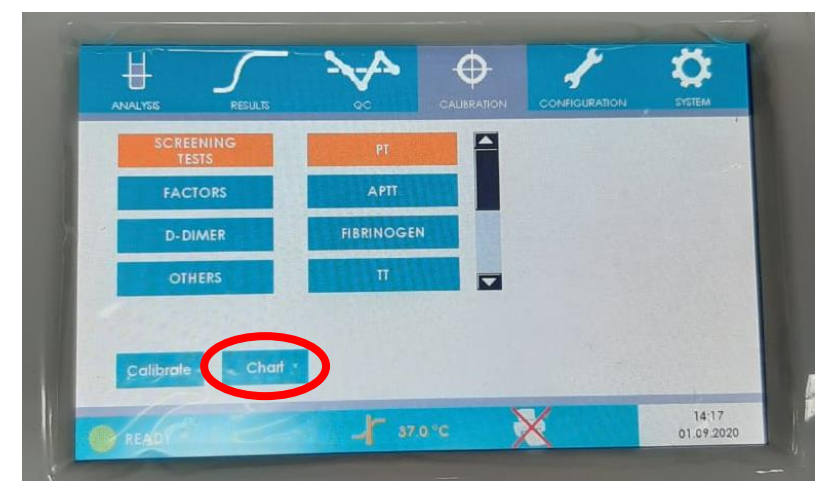

12. A tela seguinte se abrirá, mostrando a curva de calibração (a curva a seguir é somente um exemplo).

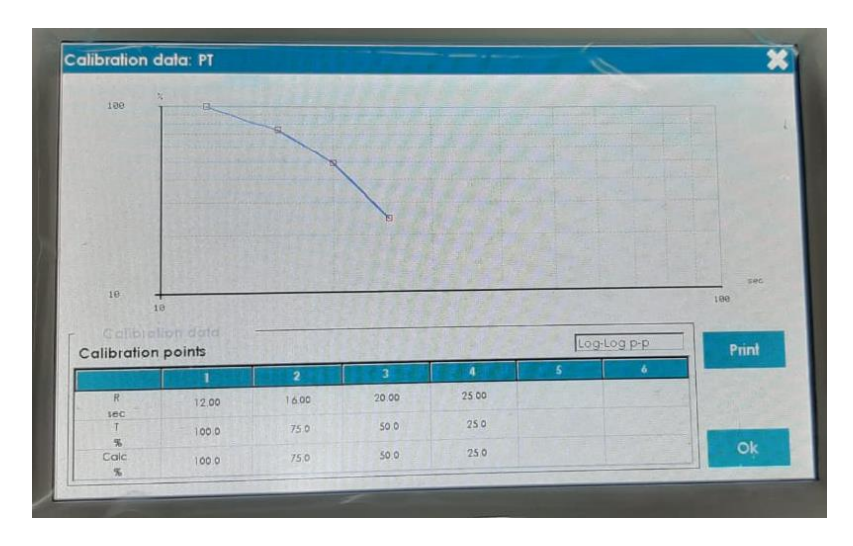

#### **7. Realização de um teste de TP**

- 1. Coloque cubetas nas 12 posições disponíveis para que sejam aquecidas a 37°C;
- 2. Coloque os frascos de reagentes nas posições para aquecimento a 37°C\*, ou faça uma alíquota um volume menor e coloque em tubos apropriados, que podem ser encaixados nas posições de aquecimento menores;

**\*Reagentes aquecidos não devem ser retornados para o frasco original e reutilizados.**

- 3. Clique em **ANALYSIS**;
- 4. Clique em **SCREENING TESTS**.

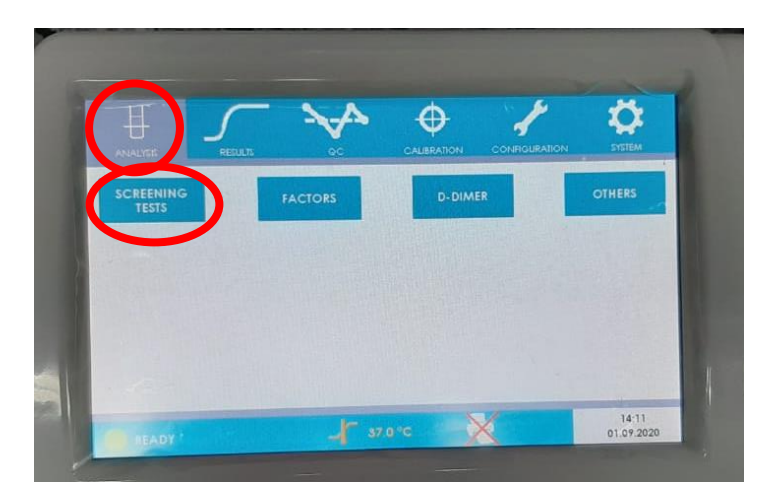

5. Clique em **PT** (atenção, este passo a passo orienta a realização dos testes utilizando o protocolo já existente no equipamento para os reagentes ERBA. Se for utilizar reagentes de outros fabricantes, deve-se conferir se o protocolo – volumes e tempos de incubação – são os mesmos);

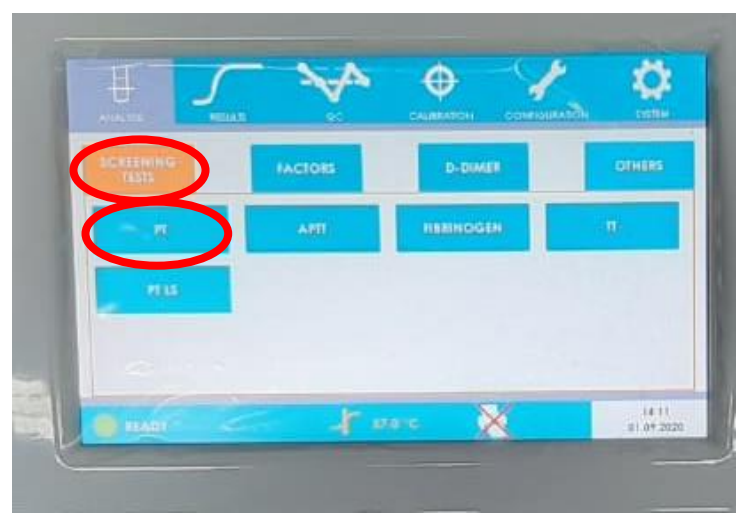

- 6. A janela a seguir se abrirá, mostrando as informações sobre o teste:
	- a. Volume de amostra;
	- b. Volume de reagentes;

c. Cubetas restantes\*;

**\*Caso o cadastro de cubetas não tenha sido feito, o campo CUVETTE LEFT mostrará um valor de zero.**

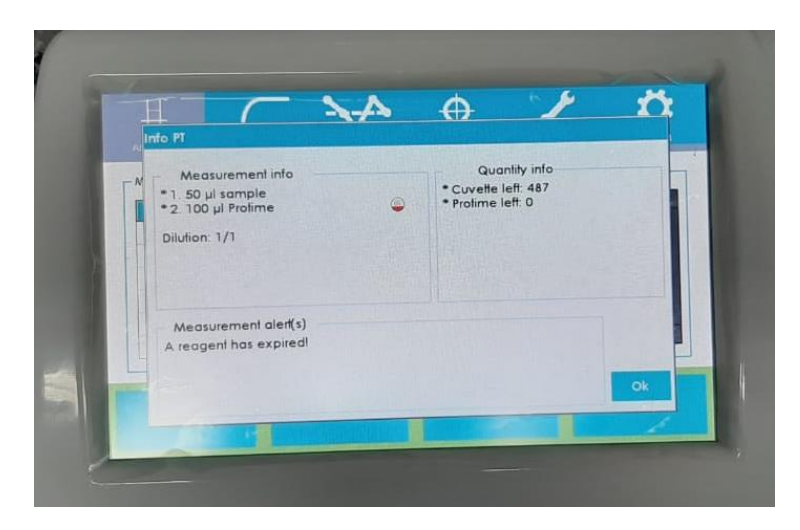

- 7. Clicar em **OK**;
- 8. Clique em um dos quatro botões inferiores **ADD ID**. Cada botão refere-se ao canal de leitura localizado imediatamente abaixo;

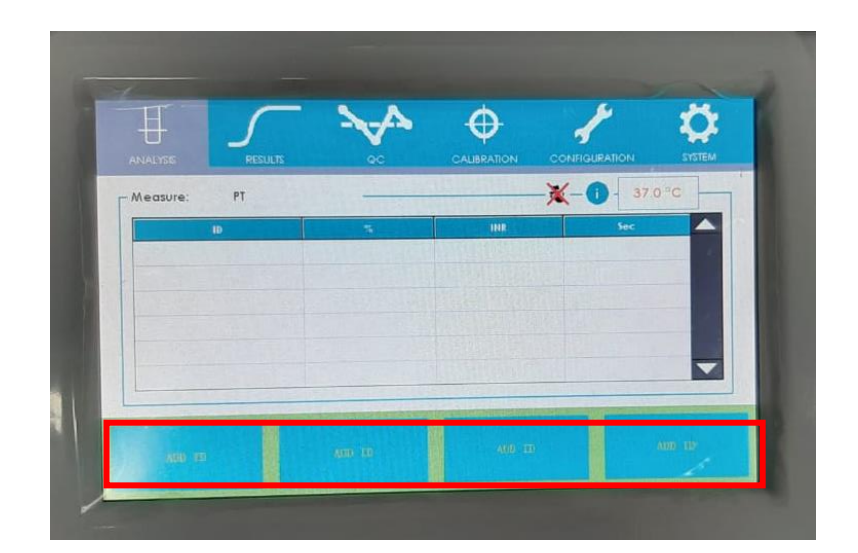

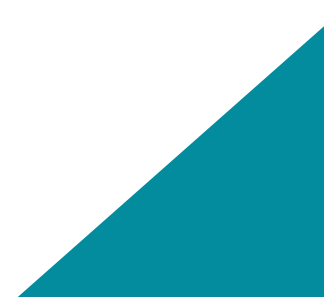

9. Clique em **SAMPLE** (o procedimento para realização de controles é idêntico, basta clicar em Control);

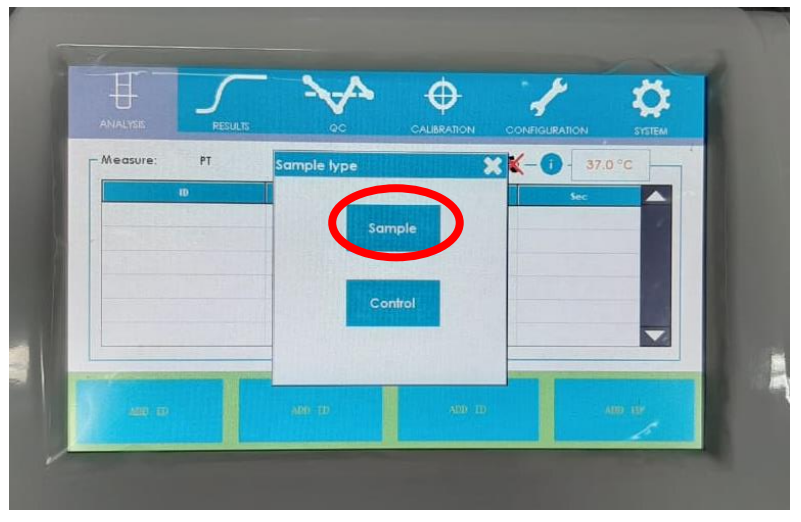

- 10. O quadrado azul selecionado anteriormente (referente a um canal de leitura) mostrará a mensagem **ADD TUBE**;
- 11. Posicione uma das cubetas que estavam na placa de suporte e aquecimento no respectivo canal de leitura;

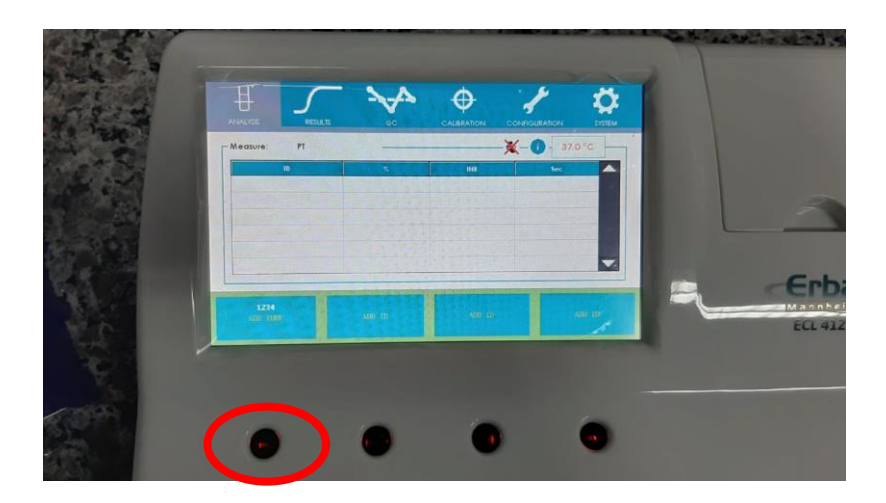

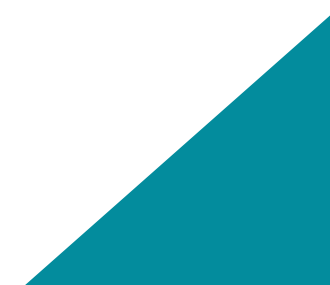

12. A mensagem **ADD SAMPLE** será exibida, conforme abaixo. Pipete o volume adequado de amostra na cubeta;

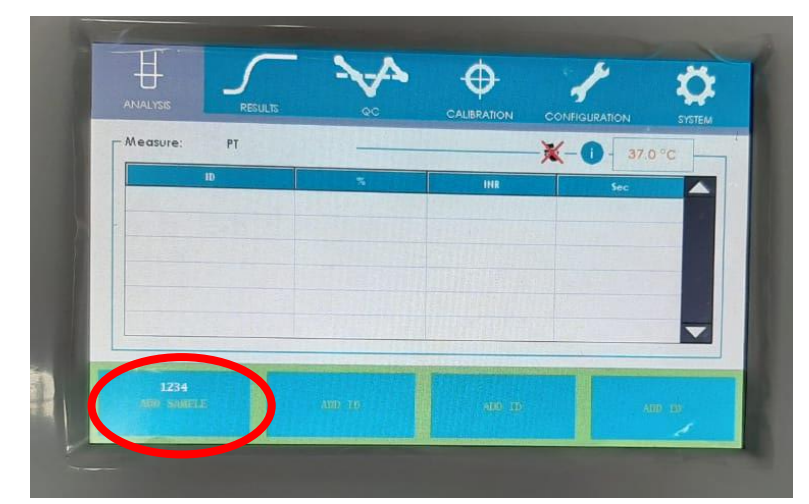

13. A contagem regressiva da incubação da amostra será mostrada na posição referente ao canal utilizado;

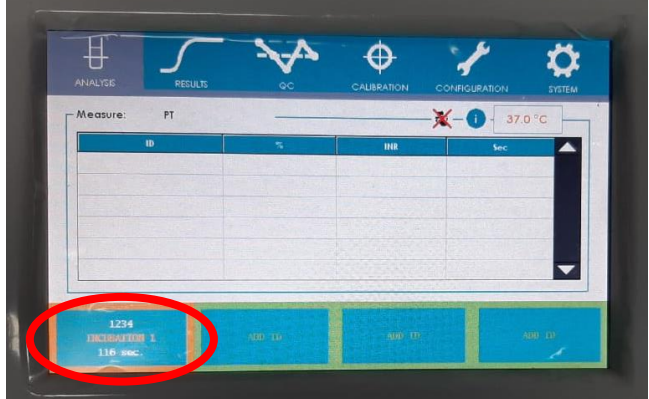

14. Após o fim da contagem regressiva, a mensagem **ADD Protime** será exibida, conforme abaixo;

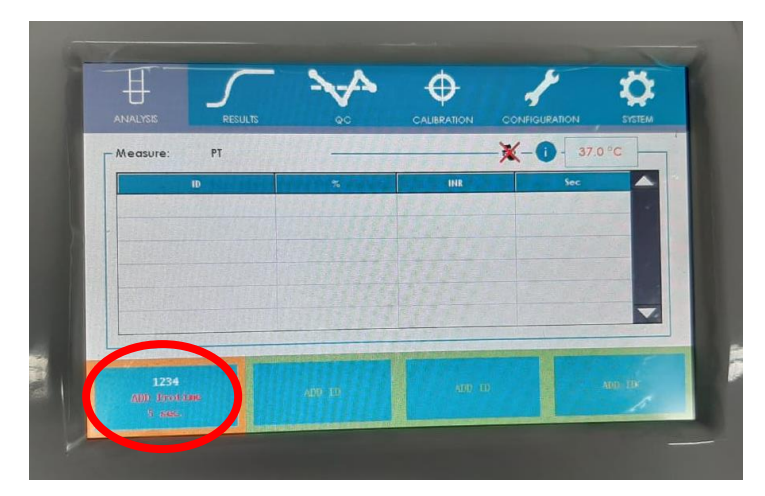

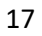

16. Após a adição do reagente, será iniciada a contagem do tempo de coagulação;

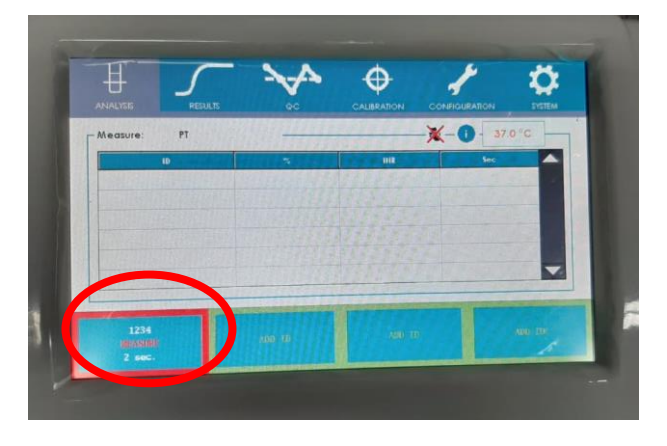

17. O resultado será mostrado na tabela acima e na tela **RESULTS**.

#### **8. Definindo materiais de Controle de Qualidade**

Para definir consumíveis para Controle de Qualidade:

- 1. Clique no botão **QC**;
- 2. Clique no botão **Set QC**;
- 3. Se o nome ainda não estiver definido:
	- a. Abra a lista suspensa de nomes de CQ clicando no botão;
	- b. Selecione o primeiro **QC** genérico;
	- c. Clique no botão **SET**;
	- d. Digite o nome do consumível de QC (até 14 caracteres);
	- e. Pressione a tecla **Enter** para validar e salvar o nome.
- 4. Se o nome do CQ já estiver definido, selecione-o na lista suspensa;
- 5. Digite o **número do lote**;
- 6. Digite a **data de validade**, selecionando no calendário;
- 7. Fechar clicando no botão **Fechar**;
- 8. Agora, o QC pode ser executado da mesma forma que amostra, conforme o **ITEM 7**. Na tela

**ANALYSIS** > **SCREENING TESTS** > **PT** > **ADD ID**, deve-se selecionar a opção **CONTROL**.

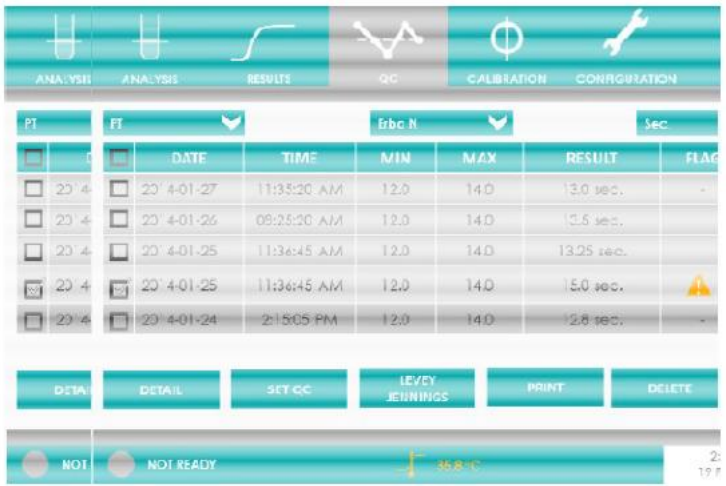

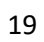